### Create a Zoom meeting link and send via email message or post within D2L content.

1. From within the D2L course click on **Help Resources** and select **ZOOM**.

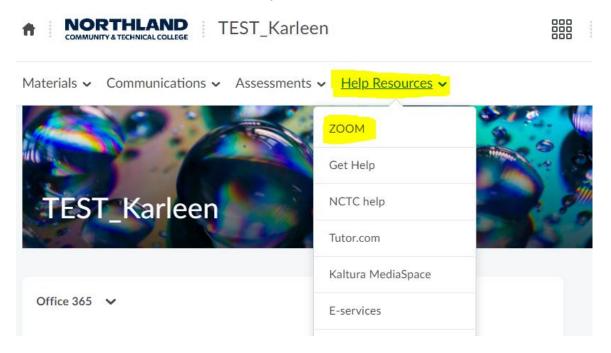

2. When the ZOOM Video Conferencing page appears, click the Sign in – StarID & StarID password

### Configure your account.

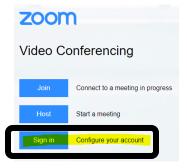

3. In the upper right corner, click **SCHEDULE A MEETING**.

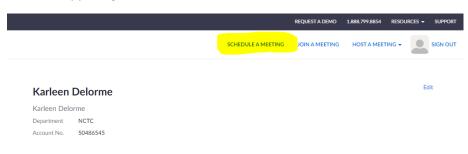

4. My Meetings – Schedule a Meeting – input **Topic, select date, time, duration** 

| My Meetings > Schedule a Meeting |                                         |  |  |  |
|----------------------------------|-----------------------------------------|--|--|--|
| Schedule a Meeting               |                                         |  |  |  |
| Торіс                            | Chapter 5 March 18 11 am                |  |  |  |
| Description (Optional)           | Enter your meeting description          |  |  |  |
| When                             | 03/18/2020 🖩 🚺:00 🗸 🖌 🗸                 |  |  |  |
| Duration                         | 1 v hr 0 v min                          |  |  |  |
| Time Zone                        | (GMT-5:00) Central Time (US and Canada) |  |  |  |
|                                  | Recurring meeting                       |  |  |  |
| Registration                     | Required                                |  |  |  |

# 5. Scroll down the page to:

| Meeting ID –<br>Security –<br>Meeting Options | check the box to Generate Automatically<br>check Passcode - will auto populate with code<br>uncheck Mute participants upon entry | <b>uncheck</b> Waiting Room |
|-----------------------------------------------|----------------------------------------------------------------------------------------------------|-----------------------------|
| Meeting ID                                    | ● Generate Automatically O Personal Meeting ID 502 960 6823                                                                      |                             |
| Security                                      | ✓ Passcode 538001                                                                                                    |                             |
| Video                                         | Host      on      off                                                                                                    |                             |
|                                               | Participant                                                                                                    |                             |
| Audio                                         | <ul> <li>Telephone Computer Audio Both</li> <li>Dial from United States of America Edit</li> </ul>                               |                             |
| Meeting Options                               | ✓ Enable join before host                                                                                                    |                             |
|                                               | Mute participants upon entry 1000                                                                                                |                             |
|                                               | Only authenticated users can join                                                                                                |                             |

You should not have to set any other options – scroll to the bottom to click SAVE button

6. The Saved meeting will display the URL. Highlight and copy the URL.

| My Meetings > Manage "Chapter 5 March 18 11 am" |                                                              |  |  |  |
|-------------------------------------------------|--------------------------------------------------------------|--|--|--|
| Торіс                                           | Chapter 5 March 18 11 am                                     |  |  |  |
| Time                                            | Mar 18, 2020 11:00 AM Central Time (US and Canada)<br>Add to |  |  |  |
| Meeting ID                                      | 502-960-6823                                                 |  |  |  |
| Meeting Password                                | × Require meeting password                                   |  |  |  |
| Join URL:                                       | https://minnstate.zoom.us/j/5029606823                       |  |  |  |

7. Faculty or Student can create an email to the entire class or individual(s) with ZOOM meeting link:

From the D2L course -- click on Communications -- click on Classlist

1. Check the box below the email icon to select all students or select individual students(s)

### 2. Click the **email icon**

| Mat                                      | Materials $\checkmark$ Communications $\checkmark$ Assessments $\checkmark$ |            |                          |  |  |
|------------------------------------------|-----------------------------------------------------------------------------|------------|--------------------------|--|--|
| Classlist                                |                                                                             |            |                          |  |  |
| Add Participants V Enrollment Statistics |                                                                             |            |                          |  |  |
| Students Teacher All                     |                                                                             |            |                          |  |  |
|                                          | Search For Q Show Search Options                                            |            |                          |  |  |
| <u>ے</u>                                 | 🗙 Email                                                                     | 💬 Instant  | Message 🖶 Print          |  |  |
|                                          |                                                                             | Image      | Last Name 🔺 , First Name |  |  |
|                                          |                                                                             | × (L)      | Carda, Nancy 🐱 🔹         |  |  |
|                                          |                                                                             | ≈ <u>Ω</u> | Delorme, Sabrina 🗸 🔹     |  |  |
|                                          |                                                                             | ≈ <u>Ω</u> | Foss, Scott 🖌            |  |  |
|                                          |                                                                             | ¤ Ω        | Henderson, Thomas 🖌      |  |  |

## 8. Compose the New Message

**Subject** box – type meeting information

Body box – type information and paste the ZOOM meeting link – along with the Passcode

Scroll to the top of the page

Click the **SEND** button

| Со      | mpose New Message                                                                                                    |
|---------|----------------------------------------------------------------------------------------------------|
| Cc      |                                                                                                    |
| Bcc     | <ul> <li>"Scott Foss" <scott.foss@northlandcollege.edu> ×</scott.foss@northlandcollege.edu></li> <li>"Nancy Carda" <nancy.carda@northlandcollege.edu> ×</nancy.carda@northlandcollege.edu></li> <li>"Thomas Henderson" <tom.henderson@northlandcollege.edu> ×</tom.henderson@northlandcollege.edu></li> <li>"Sabrina Delorme" <sabrina.delorme@go.northlandcollege.edu> ×</sabrina.delorme@go.northlandcollege.edu></li> <li>"Bubba Rockstad" <bubba.rockstad@northlandcollege.edu> ×</bubba.rockstad@northlandcollege.edu></li> <li>"Karleen Parsley" <karleen.delorme@northlandcollege.edu> ×</karleen.delorme@northlandcollege.edu></li> </ul> |
| Subject | TEST_Karleen Chapter 5 March 18 11 am ZOOM meeting                                                                                                    |
| https:  |                                                                                                    |

Faculty can create a content topic to paste the URL into.

9. From D2L Course, click Materials -- Content - select appropriate module - example: Week 9

| NORTHLAND     TEST_Karleen |             |                       |                     |            |
|----------------------------|-------------|-----------------------|---------------------|------------|
| Materials 🗸 Commu          | nications 🗸 | Assessments 🗸 Resour  | rces 🗸 Course Adn   | nin Quic   |
| Search Topics              | ٩           | Week 9 ~              |                     |            |
| ट्रि Overview              |             | Add dates and restric | tions               |            |
| Bookmarks                  |             | Add a description     |                     |            |
| Course Schedule            |             | Upload / Create 💙     | Existing Activities | • •        |
| Table of Contents          | 14          |                       | Drag and drop file  | es here to |
| Syllabus                   | 1           | Add a sub-module      |                     |            |
| Week 1                     | 3           |                       |                     |            |
| Week 2                     | 4           |                       |                     |            |
| Week 9                     |             |                       |                     |            |

10. Input the Title the same as what you named the meeting.

Type in the description and past the ZOOM URL link .

Click Save and Close button

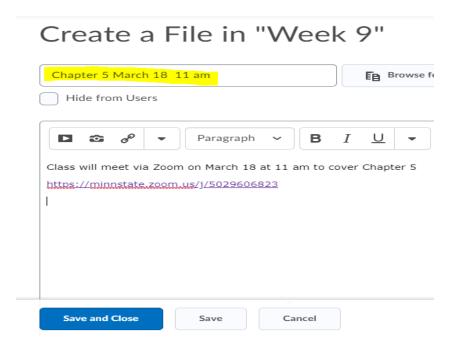

11. From the course homepage, the following ZOOM meeting link will appear:

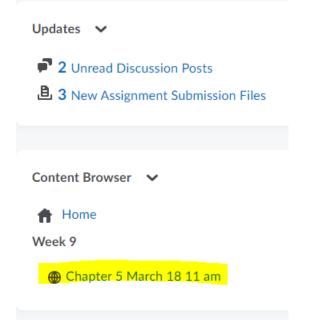

From Materials -- Content, the following ZOOM meeting link will appear:

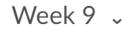

Add dates and restrictions...

Add a description...

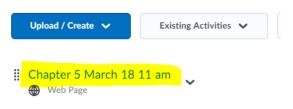